# **1 Arbeiten mit Transcriber (Version 24.06.2009)**

Das Programm ist im Internet frei verfügbar. Installation entsprechend den Anweisungen in der Readme-Datei.

Das Programm erzeugt eine Datei namens "main.tcl" (nicht bei Mac OS X®). Wenn sie angeklickt wird, startet das Programm. Diese Datei sollte deshalb auf dem Desktop verknüpft werden: Datei mit rechter Maustaste wählen, "Senden an", "Desktop (Verknüpfung erstellen").

Nach Aufruf des Programms bietet Transcriber zuerst einige Demodateien an; diese können angehört werden, oder das Fenster wird geschlossen.

Zunächst können die Spracheinstellungen auf "Französisch" umgestellt werden: "Options", "General", Button "English" anklicken, es erscheint ein Menu, in dem "French" markiert werden kann. Dann "OK" klicken. Nun kann eine eigene Tondatei (Format \*.wav) geladen werden: "File"/"Fichier", "Open audio file"/"Ouvrir fichier son", im Explorerfenster Ablageort der entsprechenden \*.wav-Datei wählen.

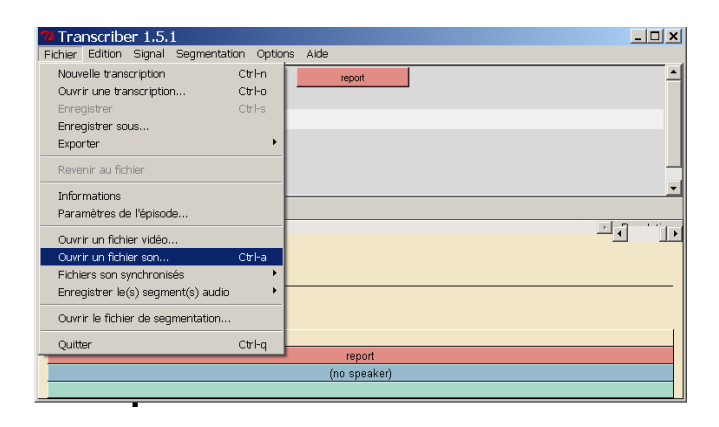

Fig. 1: Öffnen einer Tondatei

### 1.1 Das Oszillogramm

Im Fenster unten erscheint nun das Tonsignal bzw. Oszillogramm. Das obere Feld dient der Eingabe der Transkription. Das **graphische Darstellung** der Tonfrequenzen kann verändert werden: in die Breite gezogen werden (Alt+9) oder sehr dicht dargestellt werden (Alt+0); je nachdem, ob an einer kurzen Stelle gearbeitet wird oder die ganze Aufnahme überblickt werden soll. Die Tonausgabe wird durch die **Tabulatortaste** (Tab) **gestartet**, und ebenso durch **Tab beendet**.

Durch einfaches Anklicken einer Stelle im Signal mit dem **Cursor** der Maus kann der Beginn der Tonausgabe festgelegt werden. Auch kann eine Passage mit der Maus markiert werden; ist eine Passage markiert, wird genau diese durch **Tab** abgespielt.

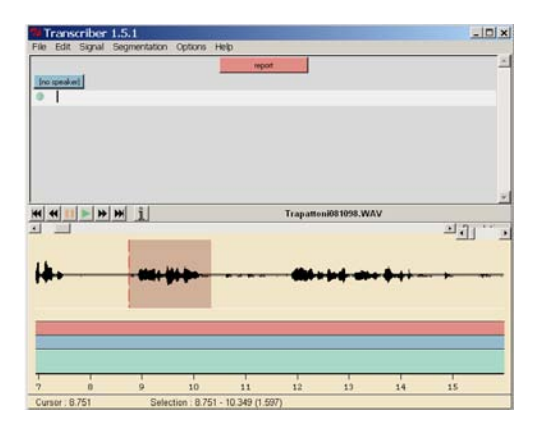

Fig. 2: Tonwiedergabe

### 1.2 Segmentieren

In einem ersten Schritt empfiehlt es sich, das Signal zu **segmentieren**. Dadurch wird das Signal in Abschnitte unterteilt, denen im oberen Bereich Zeilen entsprechen.

Diese Abschnitte müssen nicht mit Sprecherwechseln übereinstimmen; sie sollten nicht zu lang sein, um die Orientierung im Text zu erleichtern.

Der Ton wird abgespielt. Dabei bewegt sich die rote Anzeige von links nach rechts. Es empfiehlt sich, vor Beginn einer Intonationseinheit eine neue Zeile zu erzeugen – im ersten Durchgang ist mit Intonationseinheit gemeint, dass nach einer kurzen inhaltlich geschlossenen Sprechpassage eine Pause folgt.

Mit der Maus wird die rote Anzeige genau an die gewünschte Stelle im Oszillogramm gezogen und durch durch **Enter** ein Segment erstellt. Gleichzeitig wird nun im Texteingabefeld eine neue Zeile erzeugt. Eine falsche Segementgrenze wird durch **Shift + Backspace**  gelöscht (Cursor muss rechts der zu löschenden Grenze sein).

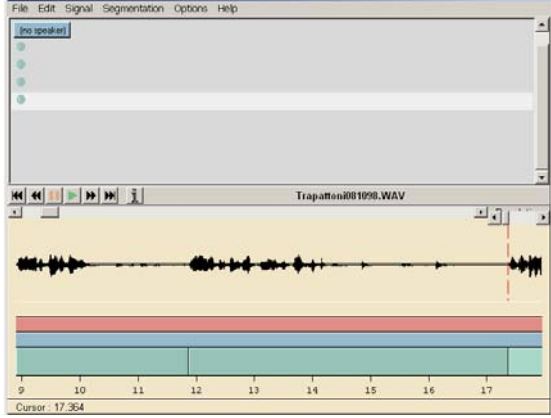

Fig. 3: Segmentieren des Signals und Erzeugen von Zeilen für die Texteingabe

## 1.3 Einteilung von *turns*

Das Segementieren hat eine Reihe von Zeilen erzeugt, die Sinneinheiten oder Sätzen oder einfach Einheiten, die bei der Transkription sinnvoll erscheinen, entsprechen können.

Diese Einteilung nach Zeilen kann durch zwei weitere Überschriften gegliedert werden: in rot sind die einzelnen *sections* dargestellt (Shortcut: **Strg+e**); dadurch kann man z.B. nicht transkribierte Passagen kennzeichnen ("nontrans" markieren). In kürzeren Abschnitten müssen keine *sections* markiert werden.

Wichtiger ist die Zuweisung von *turns* 'Sprecherbeiträgen' zu den beiden beteiligten Sprechern. Mit **Strg+t** oder Klick auf den grünen Button (zuerst mit "no speaker" beschriftet) öffnet sich ein Fenster, mit dem die grünen Buttons beschriftet werden; die beteiligten Sprecher können darin selbst benannt werden oder nach Voreinstellung mit Speaker 1, 2, 3... unterschieden werden ("Create speaker" / "Créer un locuteur"), es können auch mehrere Sprecher pro *turn* eingetragen werden.

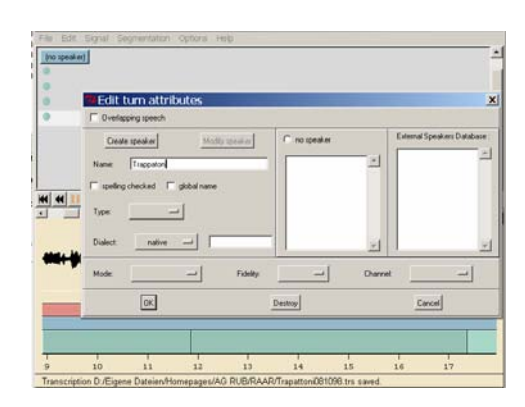

Fig. 4: Benennung eines Sprechers

# 1.4 Gleichzeitiges Sprechen – Overlapping speech

Wenn mehrere Sprecher gleichzeitig sprechen, kann die in der Gesprächsanalyse übliche Partiturschreibweise programmgestützt hergestellt werden. Dabei kann im oben gezeigten Bild die Funktion "Overlapping speech" aktiviert werden; danach werden die beteiligten Sprecher ausgewählt.

#### 1.5 Texteingabe

Der Text kann zunächst in orthographischer (also: nicht phonetischer) Transkription erfasst werden, wobei auf Interpunktion verzichtet wird. Dabei werden alle Wörter klein geschrieben, außer Eigennamen, nach Apostroph folgt ein Leerzeichen. Wiederholte Wörter werden wiederholt transkribiert.

Die weitere Vorgehensweise wird durch die jeweils für die Arbeit festzulegenden Transkriptionskriterien bestimmt.

Auch begleitende Sprechereignisse können mit Shortcut erzeugt werden: durch **Strg+d** öffnet sich ein Fenster mit Eingabefeld; hier können eigene Abkürzungen oder redebegleitende Ereignisse (z.B. *rire*, *bruit*) notiert werden.

Bei den Interjektionen ist die Transkription gemäß den Formen, die auch in die Wörterbücher aufgenommen wurden, üblich. Frz. *ah*, *euh*, *ben*, *hein*, *hum*; It. *boh*, *mah*

Leider kennt Transcriber nicht alle Diakritika, die in den romanischen Sprachen verwendet werden. Sie müssen daher auf die jeweiligen ASCII-Codes zugreifen, durch gleichzeitiges Drücken von **ALT** und einer Zahlenkombination im Nummernblock. Achtung: die Anzeige "Num" muss leuchten, dies wird durch **Num** erreicht; die Anzeige "Num" erlischt manchmal nach Eingabe einer Zahlenkombination und muss dann neu aktiviert werden!

4

Bei dialektalen Texten kann zusätzlich eine phonetische Transkription in Sampa angefertigt werden.

### 1.6 Speichern und Weiterverarbeiten

Zur Sicherung der Transkription wird der Text im Format \*.trs gespeichert; dieses Format ist xml-strukturiert und kann sehr gut von anderen Programmen ausgewertet werden, weil der Text der Transkription unabhängig von den Zusatzinformationen (Metainformationen, Zeitangabe, Name des Sprechers, redebegleitende Ereignisse) gespeichert ist. Die Datei mit der Extension \*.trs kann in Wordpad oder in anderen entsprechenden Programmen geöffnet bzw. gelesen werden. Es besteht auch die Möglichkeit, wenn z. B. die phonetische Analyse vertieft werden soll, die Dateistruktur so zu transformieren, dass das Transkript in PRAAT eingelesen werden kann. Einige Programmautoren stellen entsprechende Konverter im Netz zur Verfügung (Stichwortsuche "trs to TextGrid").

#### 1.7 Export

Es besteht aber auch die Möglichkeit einer einfachen Textausgabe, die in Textdateien kopiert werden kann. Dafür können Sie die Exportfunktion wählen. Die Wahl des Dateiformates hängt davon ab, welche Informationen für Ihre Auswertung relevant sind:

- File Export: "stm": ohne Angabe zu den Sprechern, Overlapping speech wird nicht mit ausgegeben
- File Export: "LDC.typ-format": ohne Metainformationen zur Datei, enthält Namen der Sprecher und Zeitangaben
- File Export "text": Ohne Metainformationen zur Datei, ohne Zeitangaben, ohne Namen der Sprecher
- File Export "LIMSI": Text mit Zeitangaben, ohne Angaben zu Sprechern
- File Export "html": Metaangaben zur Datei, ohne Zeitangaben, enthält Angaben zu Sprechern und Sequenzen

Alle diese Dateiformate können in Wordpad bzw. im Texteditor geöffnet werden (rechte Maustaste: "öffnen mit...").